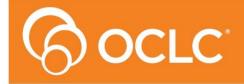

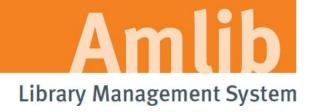

Version 5.3

Last Updated: 4 July 2013

Only for customers who have purchased the Amlib DIY/SIP2 Module.

© 20113 OCLC (UK) Ltd

ALL RIGHTS RESERVED. Permission is granted to electronically copy and to print in hard copy portions of this document for training purposes by licensed users of the Amlib Library Management System. Any other uses – including reproduction for purposes other than those noted above, modification, distribution, republication, transmission, re-transmission, modification, or public showing – without the prior written permission of OCLC (UK) Ltd – is strictly prohibited.

# **Support:**

Australia: 1300 260 795 (Local call cost in Australia)

Email:

support-amlib@oclc.org
Amlib Help Desk (TOPDesk):

https://servicedesk.oclc.org/tas/public/

**OCLC Amlib Document Portal:** 

https://www.oclc.org/support/services/amlib.en.html

### Sales:

Australia: 1300 260 795 (Local call cost in

Australia)

Fax: +61 (0) 3 9929 0801 Email: sales-amlib@oclc.org

www.oclc.org/en-AU/

Last Updated: 4 July 2013

# **TABLE OF CONTENTS**

|                                                                           | -                          |
|---------------------------------------------------------------------------|----------------------------|
| TABLE OF CONTENTS                                                         | 3                          |
| WELCOME                                                                   | 4                          |
| BEFORE YOU BEGIN THE INSTALLATION                                         | 4                          |
| Read the Installation Notes First                                         | 4                          |
| PC Client                                                                 |                            |
| INSTALL AMLIB CLIENT ON DIY WORKSTATION/SERVER                            | 7                          |
| INSTALL AMLIB DIY (SELF-SERVICE) MODULE                                   | 7                          |
| TESTING LOGIN TO AMLIB DIY MODULE 1                                       | 11                         |
| AUTOMATING DIY LOGIN                                                      | L4                         |
| SPECIFY PASSWORDS FOR AUTOLOGIN                                           | 15                         |
| FIREDAEMON OEM SERVICE MANAGER INSTALLATION                               | 16                         |
| FIREDAEMON DIY/SIP2 SERVICE CONFIGURATION                                 | 20                         |
| CONFIGURE AS A SIP/SIP2 GATEWAY TO LISTEN TO TCP/IP REQUESTS FROM MULTIPL |                            |
| SOURCES                                                                   |                            |
| TROUBLESHOOTING TIPS                                                      |                            |
| Check Communication to Database Server using Microsoft Port Query         | 23<br>24<br>25<br>28<br>29 |
| Amlib DIY with Raeco Fast Track                                           | 30<br>31                   |
| Appendix A: Amlib Database Connection Settings                            | 32<br>32<br>32             |
| Appendix B: Relationship between DIY Parameters and SIP2 Protocol         | 39<br>40<br>40<br>40       |
| SmartLibrary                                                              | 43<br>43<br>43<br>44       |
| Enter a New DIY User                                                      | 45<br>46<br>46<br>47       |

### WELCOME

Welcome to the Amlib DIY/SIP2 5.3 Module Installation Guide for the Amlib DIY (Self-Service) Module.

This is a major release updating the DIY/SIP2 module. The complete installation time is estimated at less than one (1) hour to complete.

### BEFORE YOU BEGIN THE INSTALLATION...

### Read the Installation Notes First

Please carefully read the entire installation guide prior to commencing the actual *DIY/SIP2* release installation.

If you have any questions please submit a support request via TOPdesk. If you do not know your TOPdesk login, please email <a href="mailto:support-amlib@oclc.org">support-amlib@oclc.org</a> and we will email it to you.

Amlib Help Desk (TOPDesk): <a href="https://servicedesk.oclc.org/tas/public/index.jsp">https://servicedesk.oclc.org/tas/public/index.jsp</a>

**Please Note:** This installation process is for existing *Amlib* customers who have purchased the optional *DIY* (*Self-Service*) *Module*.

WARNING: Please make sure that the latest version of the *Amlib Client* is installed and operational on the Self Issues workstation BEFORE installing the *Amlib DIY (Self-Service) Module*.

# Serial Numbers Required for Installation of Amlib Modules

The Amlib DIY/SIP2 5.3 Module installation requires a serial number. If you did not receive a serial key for the modules that your library has purchased you should contact OCLC before commencing the upgrade.

Last Updated: 4 July 2013

# **AMLIB Supported Operating System Requirements**

# **PC Client**

| Hardware               | <ul> <li>Amlib support recommend Pentium 4 CPU and above for best<br/>performance</li> </ul> |  |  |  |  |  |
|------------------------|----------------------------------------------------------------------------------------------|--|--|--|--|--|
| Operating System       | Windows XP, 2000, Vista, Windows 7                                                           |  |  |  |  |  |
| Memory (RAM)           | Minimum 256 Mb for Windows XP                                                                |  |  |  |  |  |
|                        | Minimum 256 Mb for Windows 2000                                                              |  |  |  |  |  |
|                        | Minimum 1GB for Windows 7                                                                    |  |  |  |  |  |
|                        | Minimum 1GB for Windows Vista                                                                |  |  |  |  |  |
| Hard Disk              | 150 Mb Free Disk Space (if installed on local HDD)                                           |  |  |  |  |  |
| Display                | SVGA (800x600) minimum                                                                       |  |  |  |  |  |
| RDBMS / ODBC           | Relevant Microsoft SQL Server ODBC Driver installed (minimum MDAC)                           |  |  |  |  |  |
| <b>Driver Software</b> | 2.6 and above)                                                                               |  |  |  |  |  |
|                        | Oracle Net8 (SQL * Net) is required                                                          |  |  |  |  |  |
| Interface and          | SIP2 Compatible via TCP/IP or Serial Port                                                    |  |  |  |  |  |
| Security System        | Certified vendors:                                                                           |  |  |  |  |  |
| Link                   | ○ 3M                                                                                         |  |  |  |  |  |
|                        | o Raeco                                                                                      |  |  |  |  |  |
|                        | <ul> <li>Talking Technologies</li> </ul>                                                     |  |  |  |  |  |
|                        | <ul> <li>Queensland Library Supplies</li> </ul>                                              |  |  |  |  |  |
|                        | <ul> <li>STi LogiTrack RFID</li> </ul>                                                       |  |  |  |  |  |
|                        | <ul> <li>EnvisionWare</li> </ul>                                                             |  |  |  |  |  |
|                        | <ul> <li>Smart Library</li> </ul>                                                            |  |  |  |  |  |

**Please Note:** To assist with email support we highly recommend that the default installation folders suggested in the following notes be retained.

# For example:

• Amlib Client software: C:\Amlib (or D:\Amlib, E:\Amlib)

Last Updated: 4 July 2013

# DIY SELF ISSUES & SIP2 GATEWAY PRODUCT OVERVIEW

The Amlib DIY (Self-Service) Module can be configured as:

- Patron Self Serve application, either on kiosks or PC's (not covered in this document)
- "Middleware" Application Gateway providing a SIP2 gateway to the Amlib database for
  other systems such as Overdrive, Wheelers, Bolinda, TalkingTech iTiva telephone renewal,
  3M Self Check, STi LogiTrack RFID, EnvisionWare and SmartLibrary

This document outlines how to configure it as a SIP2 "Middleware" gateway.

# Amlib DIY Module as "Middleware" Gateway

For libraries that have installed Self Serve systems and software from other vendors, the *Amlib DIY Module* acts as "middleware" application gateway between their Vendor's Self Serve system and the *Amlib* database. In this environment the *Amlib DIY Module* can be installed as a background application, and in most cases using the standard SIP2 protocol (SIP2 is a standard interface / protocol for integrating library management circulation functions with 3<sup>rd</sup> party vendors).

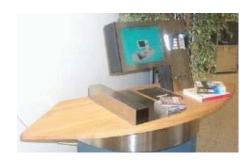

As of July 2012 the vendor systems that the Amlib DIY Module has certified integration with are:

- 3M Self Check
- Raeco Fast Track
- EnvisionWare
- QLS
- STi LogiTrack RFID
- SmartLibrary (FE Technologies)
- Overdrive

Last Updated: 4 July 2013

# INSTALL AMLIB CLIENT ON DIY WORKSTATION/SERVER

The *Amlib Client* needs to be installed on the DIY Workstation or server, and connectivity to the database confirmed **PRIOR** to the installation of the *Amlib DIY Module*.

PLEASE NOTE: If the *Amlib Client* is already installed on the workstation you can skip this section and proceed to <u>Install Amlib DIY</u> (Self-Service) <u>Module</u>.

**IMPORTANT**: Please ensure that you have **full read/write** access to the **\Amlib** folder on your DIY workstation (for example: **C:\Amlib**) and that you are logged in with Administrative Privileges.

The Amlib 5.3 Client installer is available on the OCLC Website, under Setup Programs>Amlib Client: <a href="https://www.oclc.org/support/services/amlib/downloads-software-updates/version5-3/setup-programs.en.html">https://www.oclc.org/support/services/amlib/downloads-software-updates/version5-3/setup-programs.en.html</a> (contact Amlib support if you require a login to this website)

### **INSTALL AMLIB DIY/SIP2 MODULE**

**Please Note:** This is only for libraries that have purchased this optional module.

The *Amlib DIY Module* is installed in the same folder as the *Amlib Client*, so it is important that the latest version of the *Amlib Client* be installed **BEFORE** proceeding.

**IMPORTANT**: Please ensure that you have **full read/write** access to the **\Amlib** folder on your DIY workstation (for example: **C:\Amlib**) and that you are logged in with <u>Administrative Privileges</u>.

- The Amlib DIY 5.3 Module installer is available on the the OCLC Website, under <u>Setup</u>
   <u>Programs>DIY:</u>
   <u>https://www.oclc.org/support/services/amlib/downloads-software-updates/version5-3/setup-programs.en.html</u>
   (contact Amlib support if you require a login to this website)
- 1. Download the **DIY53Setup.exe** and save it on your *DIY* workstation
- 2. Double-click the **DIY53Setup.exe** to launch the installation Wizard the <u>Setup Amlib DIY</u> Module screen will open displaying the **Welcome** message

Last Updated: 4 July 2013

3. Click the **Next** button – the Serial screen will display, prompting you for valid Serial Number:

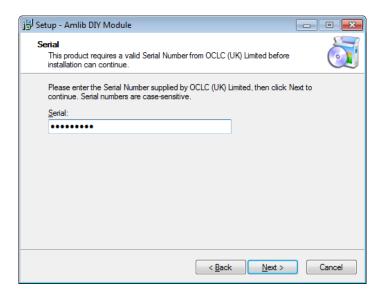

4. Enter the **Serial Key** supplied by *OCLC (UK) Limited* (case sensitive!) and then click the **Next** button – the <u>Installation Location</u> screen will display:

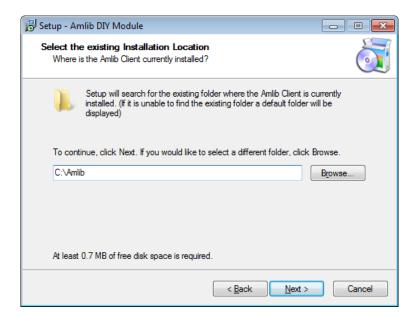

- 5. Select the folder where the *Amlib Client* was installed in the previous section a Default location will automatically display for example: **C:\Amlib**
- 6. Click the **Next** button the <u>Select Components</u> window will display:

Last Updated: 4 July 2013

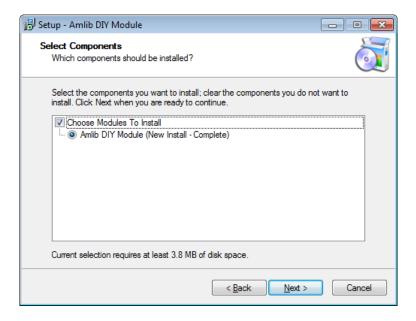

- 7. Choose which components should be installed:
  - a. Modules To Install:
    - Amlib DIY Module (New Install Complete) installs the *Amlib DIY* program files into the existing *Amlib Client* folder
- 8. Select options and click the Next button
- 9. The Select Start Menu Folder screen will display:

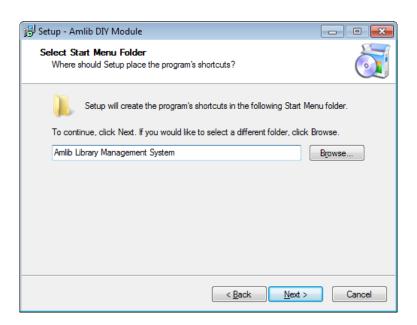

10. Enter a *Start* menu folder name (or leave as **Amlib Library Management System**) and click the **Next** button – the <u>Select Additional Tasks</u> screen will display:

Last Updated: 4 July 2013

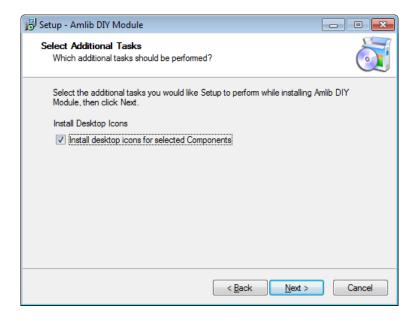

- 11. You can **unselect** the <u>Install desktop icons for selected components</u> if you DO NOT wish to install the *Amlib DIY* icon on the desktop
- 12. Click the **Next** button the <u>Ready to Install</u> screen will display with a summary of the installation tasks to be performed:

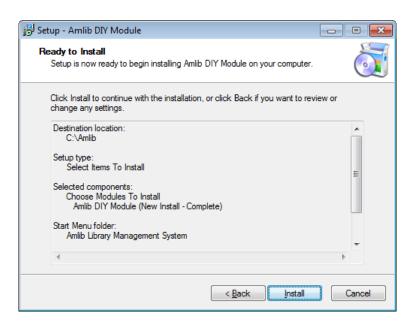

- 13. Click the **Install** button the <u>Installing</u> window will display:
- 14. When complete click the Finish button
- 15. The setup Wizard will close

Installation of the *Amlib DIY 5.3 Module* is now complete.

Last Updated: 4 July 2013

# **TESTING LOGIN TO AMLIB DIY MODULE**

The connection of the Amlib DIY Module can to the Amlib database can be tested as follows:

- 1. On the DIY Workstation, select the DIY Self Issues icon from the Amlib program group in the Start menu (alternatively: double-click the DIY Self Issues icon on the desktop)
- 2. The Amlib Self Service screen will display:

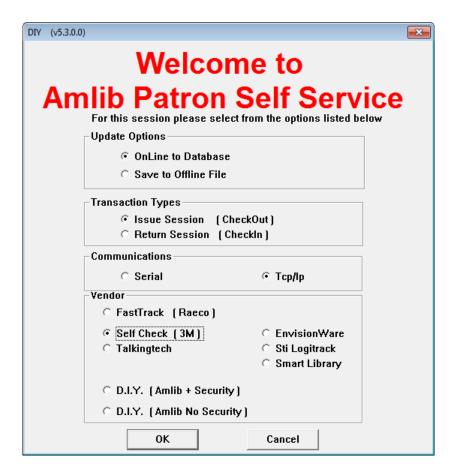

- 3. Select the following options:
  - a. <u>Update Options</u>:
    - OnLine to Database
  - b. <u>Transaction Types</u>:
    - Issue Session
  - Communications:
    - Tcp/lp
  - d. Vendor:
    - Self Check (3M)
- 4. Click the **OK** button

This will log directly to Amlib without connecting to the 3M or Raeco Self Issue workstations.

Last Updated: 4 July 2013

Version: 5.3

5. The Database selection screen will display:

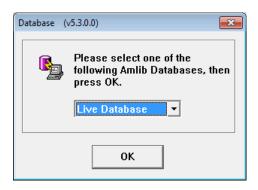

- 6. Select the database you wish to connect to (for example: **Live Database**) and click the **OK** button
- 7. The Self Issue Login screen will display:

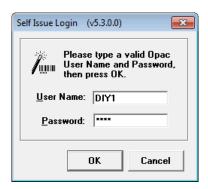

- 8. Type in a valid Opac <u>User Name</u> and <u>Password</u> (see <u>Assign DIY User Names</u> below) and click the **OK** button
- 9. The Self Issue Terminal Confirmation screen will display:

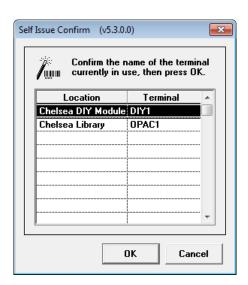

10. Select the DIY Location (for example: Chelsea DIY Module – DIY1) and click the OK button

Last Updated: 4 July 2013

11. If there is more than one DIY Parameter Set available (see <u>Setting Up Additional DIY Applications</u> below), the <u>Parameter set</u> screen will display:

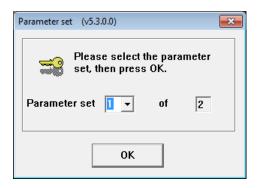

- 12. Select the appropriate Parameter set and click the OK button
- 13. You should be displayed with a screen like below, where you can click Connect to Device to bring the service online.

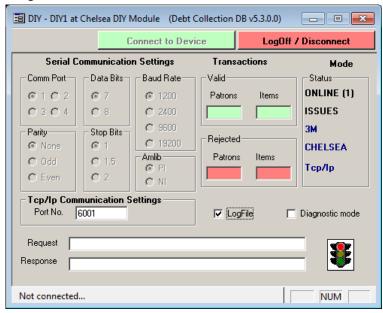

Last Updated: 4 July 2013 Version: 5.3

Page 13

# **AUTOMATING DIY LOGIN**

The login process for the *Amlib DIY Module* can be automated by configuring the default settings in the **Amlib.ini** configuration file located in the Windows folder (normally **C:\Windows** or **C:\Winnt**)

| SECTION / KEY  | DESCRIPTION                                                                                                    |
|----------------|----------------------------------------------------------------------------------------------------|
| [DIY]          | Required Section Name in the Amlib.ini file                                                                                                    |
| Online=Y       | Specifies that application will connect online to the Amlib database (default = Y)                                                                                                    |
| Issues=Y       | Identifies whether Issue (Checkout) function is available (default = Y)                                                                                                    |
| Connection=IP  | Specifies whether connection interface between Self Issues Kiosk and Amlib DIY Module is via TCP/IP or direct Serial connect (for example: RS-232)  Choices are:  Connection=IP Connection=SERIAL Default is SERIAL)                                                                                                    |
| Port=6001      | IP Port No for connection interface (must be > 2000 and < 10000) Default is 6001                                                                                                    |
| Vendor=3M      | Type of device Amlib DIY Module is connecting to (default = 3M)  Choices are:  • Vendor=PI (Amlib Direct only for the Amlib DIY Interface)                                                                                                    |
|                | <ul> <li>Vendor=AMLIB (Amlib with QLS security)</li> <li>Vendor=3M (use this for Overdrive)</li> </ul>                                                                                                    |
|                | Vendor=RAECO                                                                                                    |
|                | Vendor=TALKINGTECH (iTiva from Talking Tech)                                                                                                    |
|                | <ul> <li>Vendor= STI (STi RFID)</li> <li>Vendor= ENVISIONWARE</li> </ul>                                                                                                    |
|                | Vendor= SMARTLIBRARY (FE Technologies)                                                                                                    |
| AutoLogin=Y    | Specifies whether <i>Amlib DIY Module</i> is to automatically login to the <i>Amlib</i> database (default = <b>N</b> )                                                                                                    |
| AutoConnect=Y  | Specifies whether the <i>Amlib DIY Module</i> is to connect automatically to port specified and wait for a connection from the Self Issues device (default = <b>N</b> )                                                                                                    |
| Database=Live  | Specifies which <i>Amlib</i> database to connect to Choices are:                                                                                                    |
|                | <ul><li>Database=Live</li><li>Database=Test</li></ul>                                                                                                    |
| DefaultUser=   | Amlib DIY Module login to use, together with optional encrypted password. The Amlib DIY Module login must be created within the Opac UserNames screen within the Supervisor module, and if you have multiple location/branches you will need to have a separate login for each location. Details on how to specify the password can be found in the next section. |
| ParameterSet=2 | Specifies which <i>Amlib</i> <u>DIY Parameter</u> Set to use from the Supervisor module (only required when more than DIY parameter set).                                                                                                    |
| Logging=Y      | Specifies whether logging to diy.log will automatically occur on startup.                                                                                                    |

Last Updated: 4 July 2013

# SPECIFY PASSWORDS FOR AUTOLOGIN

**Question:** How do I specify the password for the AutoLogin within the **[DIY]** section of the **amlib.ini** configuration file (especially if running multiple **Amlib DIY Module** Instances with each instance having a different username/password)?

**Answer:** If you are only running one (1) instance of *Amlib DIY Module* on a PC and using the same DIY login and password, then the *Amlib DIY Module* will remember the password the next time you login via DIY. However, if you are running multiple instances of the *Amlib DIY Module*, each with its own login you will need to specify the each password if you wish to use the DIY AutoLogin feature.

- Within the [ClientFolder]\amlib.ini (for example: C:\Amlib\amlib.ini) configuration file you can append the encrypted password to the DefaultUser= keyword. The format of the keyword is:
  - DefaultUser=Login,EncryptedPassword for example:
     DefaultUser=PENNSC,tU+]Ln>sZ;'64p\<|0ry.>Rbk"['Bh

Question: How do I find out what the encrypted password is for each of my different DIY Logins?

**Answer:** Use the following steps:

- 1. Login to the Amlib DIY Module with required DIY Login and Password
- 2. Open the [Windows]\amlib.ini configuration file (for example: C:\Windows\amlib.ini)
- 3. Go to the section [DIY] and look for the keyword LastLive=
- 4. Copy the encrypted password of the LastLive= keyword (will be the BOLD part of the following example: LastLive=PENNSC,tU+]Ln>sZ;'64p\<|0ry.>Rbk"[`Bh
- 5. Open the required [ClientFolder]\amlib.ini (for example: C:\Amlib\amlib.ini) configuration file and append the password to the DefaultUser= keyword. The format of the keyword is DefaultUser=Login, EncryptedPassword for example:

DefaultUser=PENNSC,tU+]Ln>sZ;'64p\<|0ry.>Rbk"[`Bh

Please ensure there is a comma (,)between the Login and Password

Repeat the above steps for **EACH** DIY Login specified in each *Amlib DIY* Client Folder (**C:\Amlibdiy2**, **C:\Amlibdiy3**, etc.).

**IMPORTANT:** You will need to repeat this process if you change your DIY passwords!

Last Updated: 4 July 2013

# FIREDAEMON OEM SERVICE MANAGER INSTALLATION

**IMPORTANT**: Please ensure that you have **full read/write** access to the **\Program Files** folder on your server (for example: **C:\ Program Files**) and that you are logged in with <u>Administrative</u> <u>Privileges</u>.

Please ensure that you have the latest version of the .NET Framework installed prior to beginning installation of FireDaemon.

### PLEASE NOTE: If FireDaemon is already installed on the Server you can skip this section

- The FireDaemon installer can be found in the Amlib/Utility folder for example:
   C:\Amlib\Utility
- 2. Double-click the **firedmn\_setup.exe** to launch the installation Wizard the <u>Setup FireDaemon OEM Service Manager</u> screen will open displaying the **Welcome** message:

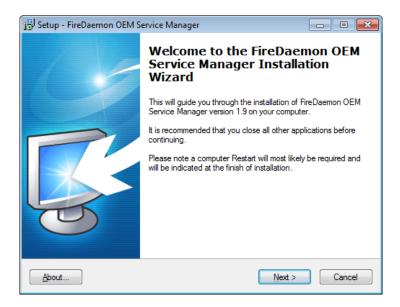

3. Click the **Next** button – the <u>Installation Location</u> screen will display:

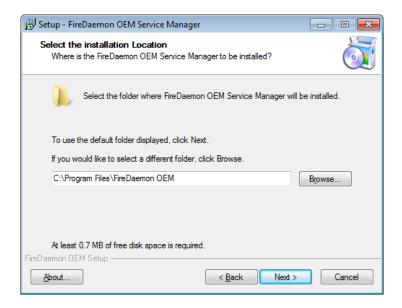

Last Updated: 4 July 2013

- 4. Enter the drive/folder location where you would like to install *FireDaemon* we recommend that the *FireDaemon* be installed in **C:\Program Files\FireDaemon OEM** and click the **Next** button
- 5. The Select Components screen will display:

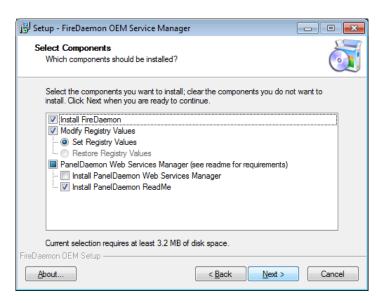

6. Select ALL options and click the **Next** button – the <u>Select Start Menu Folder</u> screen will display:

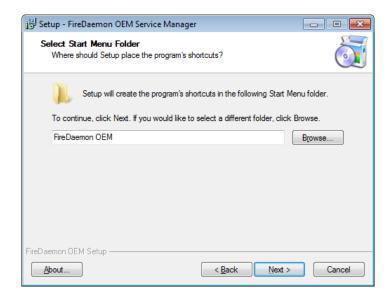

- 7. To accept the default name (for most customers), click the **Next** button
- 8. The <u>Ready to Install</u> screen will display with a summary of the installation tasks to be performed:

Last Updated: 4 July 2013

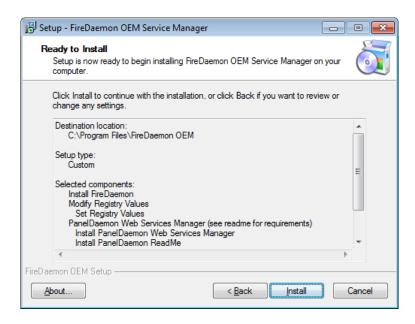

9. Click the **Install** button – two <u>Setup</u> prompts may display:

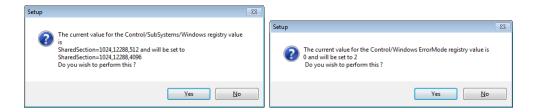

10. Click the Yes button both times – the Installing screen will display

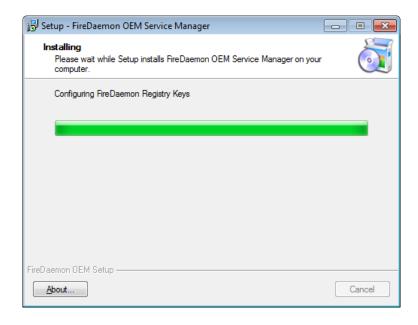

11. If the latest version of the .NET Framework is not installed, a prompt with the following message will display: This setup requires the .NET Framework 1.1.4322. Please install the .NET Framework and run this script again. The .NET Framework can be obtained from the web. Would you like to do this now?

Last Updated: 4 July 2013

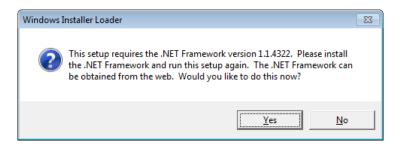

- 12. Click the Yes button
- 13. Once the installation is complete, you will be prompted to restart the computer select the **Yes, restart the computer now** option and click the **Finish** button

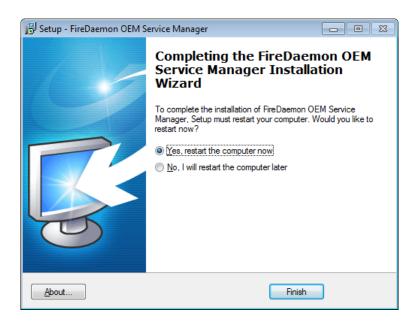

14. To complete the installation of *FireDaemon*, the machine will have to be restarted – select the **Yes**, **restart the computer now** option and click the **Finish** button

NOTE: Restarting the machine can be skipped in most occasions, however if you run into issues with the application please reboot the machine before contacting support.

15. The setup Wizard will close and the machine will restart

Installation of the FireDaemon application is now complete.

**Note:** OCLC has a licence for the use of *FireDaemon* and this licence is extended for the use by all of our customers for the version provided. Please do not update *FireDaemon*.

Last Updated: 4 July 2013

# FIREDAEMON DIY/SIP2 SERVICE CONFIGURATION

1. On *Windows* if UAC is enabled you must start *FireDaemon* as an Administrator. This can be done my right clicking on the icon and selecting **Run As Administrator** 

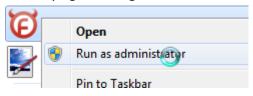

2. Go to Service > New

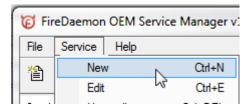

Enter a Short Name, Display Name and select the DIY executable.
 Please note if multiple DIY/SIP2 Services are being crated point the executable path to the exe file within the relevant folder.

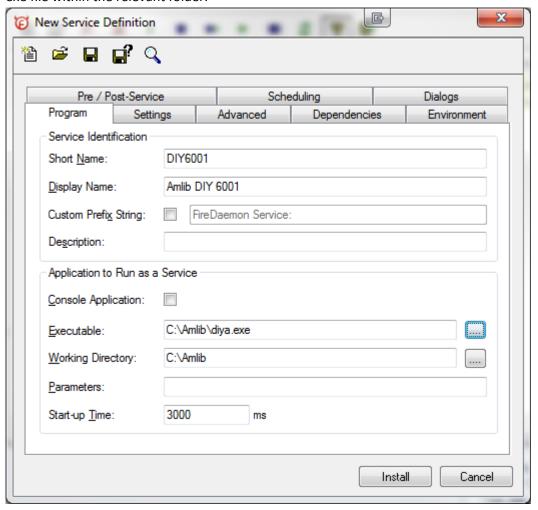

- 4. Go to the **Settings Tab** and uncheck **Interact with Desktop**
- 5. Click Install. A confirmation message will display and the service will automatically start

Last Updated: 4 July 2013

# CONFIGURE AS A SIP/SIP2 GATEWAY TO LISTEN TO TCP/IP REQUESTS FROM MULTIPLE SOURCES

**Question:** How do I set the Amlib DIY Module to listen for requests from multiple sources? (for example: from 3M Self Check Workstations, and from TalkingTech Telephone Renewals)

**Answer:** The *Amlib DIY Module* needs to have PC (or server) configured to listen for TCP/IP requests (using SIP/SIP2 protocol) with a separate Amlib DIY Instance running for EACH source.

- Example 1: Windows 2000/XP PC at Council server room with multiple Amlib DIY Module instances installed and configured, with each instance listening on a different TCP/IP Port for requests from 3<sup>rd</sup> party application
- Example 2: Windows 2000/XP PC at Library Branch (for example: dedicated Reports PC, or Circulation Check-in PC) with multiple Amlib DIY Module instances installed and configured, with each instance listening on a different TCP/IP Port for requests from 3<sup>rd</sup> party application

The advantage of example 2 above is that it will reduce network traffic within the Council/Library network, and improve response times to the Oracle database, as well as easy for the local library branch to restart the *Amlib DIY module* if required.

# Summary on how to configure Amlib DIY Instances on a single Server/PC:

- 1. Ensure the **C:\Windows\amlib.ini** configuration file **DOES NOT** contain a section **[DIY]** or any parameters (since this will overwrite each individual *Amlib DIY Module* instance settings)
- 2. Install the Amlib Client on the server/PC (for example: in C:\Amlib folder)
- 3. Install the Amlib DIY Module on the server/PC (for example: in **C:\Amlib** folder)
- Configure the amlib.ini configuration file located in the client folder above (for example: C:\Amlib\amlib.ini) and add the section [DIY] with the required settings (see example below)
- 5. Create a new folder C:\AmlibDIY2 for the 2<sup>nd</sup> Amlib DIY instance, and copy the diya.exe file (C:\Amlib\diya.exe) into the C:\AmlibDIY2 folder, and create a new amlib.ini file with the required DIY settings (see example below)
- 6. For any additional instance repeat previous step (except name folder as **C:\AmlibDIY3**, etc.) See examples next page.

Last Updated: 4 July 2013

Example 1: Amlib DIY amlib.ini Settings (in C:\Amlib) to listen as Amlib/3M Gateway via Port 6001 for 3M Self Check Requests for Bowen Library:

[DIY]

Online=Y

Issues=Y

Connection=IP

Port=6001

Vendor=3M

AutoLogin=Y

AutoConnect=Y

Database=Live

ParameterSet=1

DefaultUser=BOWENSC

DefaultPrefix=Live

<u>Example 2</u>: Amlib DIY amlib.ini Settings (in C:\AmlibDIY2) to listen as Amlib/TalkTech Gateway via Port 6002 for TalkingTech LINE 1 Requests:

[DIY]

Online=Y

Issues=Y

Connection=IP

Port=6002

Vendor=TALKINGTECH

AutoLogin=Y

AutoConnect=Y

Database=Live

ParameterSet=2

DefaultUser=TALK

DefaultPrefix=Live

Example 3: Amlib DIY amlib.ini Settings (in C:\AmlibDIY3) to listen as Amlib/TalkTech Gateway via Port 6003 for TalkingTech LINE 2 Requests:

[DIY]

Online=Y

Issues=Y

Connection=IP

Port=6003

Vendor=TALKINGTECH

AutoLogin=Y

AutoConnect=Y

Database=Live

ParameterSet=2

DefaultUser=TALK

DefaultPrefix=Live

**Please Note:** In the above example a separate *Amlib DIY* instance is required for each *TalkingTech* Incoming Telephone Line.

Last Updated: 4 July 2013

# TROUBLESHOOTING TIPS

The first step in troubleshooting problems that you may be experiencing with *Amlib* (*Client* or *NetOpacs*) connecting to the database is to first check the following:

- Can you connect to the Amlib database using the Amlib Client on the server?
- Can you connect to the Amlib database using the Amlib Client from another workstation?

The next step is to try and isolate the problem and ensure that the problem is not due to the hardware, network or firewall.

# Check Communication to Database Server using Microsoft Port Query

*Microsoft Port Query* is an easy to use tool that enables you to test whether you can connect from a Workstation (or Web Server) to the database server, and whether the RDBMS is listening for connection requests.

- 1. Launch the Microsoft Port Query program, which will be located:
  - Amlib Client: C:\Amlib\Utility\PortQryUI\portqueryui.exe
  - NetOpacs: C:\Netopacs\Utility\PortQryUI\portqueryui.exe
  - ZServer: C:\Zserver\Utility\PortQryUI\portqueryui.exe

**Please Note:** replace **C:\Amlib** or **C:\Netopacs** with the actual path where the applications have been installed

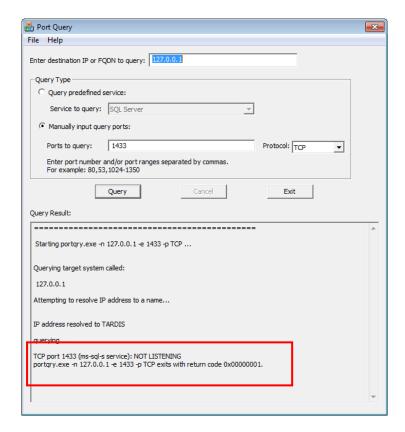

Last Updated: 4 July 2013

- 2. Enter the <u>Destination IP</u> address of the database server used when installing *Amlib* (for example: **tardis**, **127.0.0.1**, etc.)
- 3. Select the Manually input query ports option
- 4. Enter the Ports to query:
  - If using Microsoft SQL Server, enter: 1433
  - If using Oracle, enter: 1521 (older versions of Oracle may be using: 1525)
- 5. Protocol: TCP
- 6. Then click the **Query** button to start the search

### **Query Results**

- 1. If the Query result is **LISTENING** (for example: **TCP port 1433 (ms-sql-s service): LISTENING**) then this indicates:
  - the Workstation (or Web Server) can communicate to the database server OK
  - you will need to proceed to the next level of *Amlib* troubleshooting to identify the problem you are experiencing
- 2. If the Query result is **NOT LISTENING** (for example: **TCP port 1433 (ms-sql-s service): NOT LISTENING**) then this indicates:
  - the Workstation (or Web Server) is unable to communicate to the RDBMS on the database server
    - You should refer this problem to your organisation's database or network administrator to follow up.
  - Possible reasons why it is unable to communicate to the RDBMS on the database server:
    - i. the database server is not running
    - ii. the database server is disconnected from the network
    - iii. the workstation (or web server) is disconnected from the network
    - iv. there is a problem with the network (for example: switch is faulty, DHCP is not running, etc.) or network configuration
    - v. the RDBMS is not running on the database server (check in *Windows Services* whether the RDBMS (*Microsoft SQL Server* or *Oracle*) is running
    - vi. the enterprise firewall is preventing connectivity via this Port
    - vii. the workstation firewall (for example: *Windows XP Service 2* firewall) is preventing connectivity via this Port
    - viii. there a problem with hardware (for example: network card in either database server, workstation or web server)

Last Updated: 4 July 2013 Version: 5.3 Page 24

- 3. If the Query result is **FILTERED** (for example: **TCP port 1433 (ms-sql-s service): FILTERED**) then this indicates:
  - the enterprise firewall is preventing connectivity via this Port
  - the workstation firewall (for example: Windows XP Service 2 firewall) is preventing connectivity via this Port

You should refer this problem to your organisation's database or network administrator to follow up.

# **Next Level of Amlib Troubleshooting**

Message: Cannot connect to Amlib database.

A message "Cannot connect to remote Amlib database" is displayed if the PC is unable to connect via the WAN (or if sql.ini is not correctly configured):

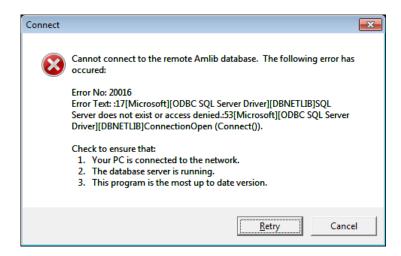

The following steps can be used to track down the problem:

- Review the RDBMS error message displayed on the <u>Cannot connect</u> screen for example: the above example refers to <u>Error No. 20016...SQL Server does not exist</u>... This is a <u>SQL Server</u> error and should be following up with your database administrator (the error number is <u>not</u> an <u>Amlib</u> error number)
- 2. Can the PC connect to the database server? refer to the previous section <a href="Check communication to Database Server using Microsoft Port Query">Communication to Database Server using Microsoft Port Query</a> above
- 3. If step 2 above is OK, then ensure that you DO NOT have any ODBC Data Sources with the same name as the database (for example: make sure there is NOT an ODBC data source called **AMCAT**, **AMLIB**, **AMLOCAL**, **AMSTATS** or **AMWEB**)
  - In Windows XP, go to: Control Panel > Administrative Tools > Data Sources (ODBC), and check within the User DSN, System DSN or File DSN tabs
  - In Windows Vista/7, go to: Control Panel > System and Security > Administrative
     Tools > Data Sources (ODBC), and check within the User DSN, System DSN or File
     DSN tabs

Last Updated: 4 July 2013

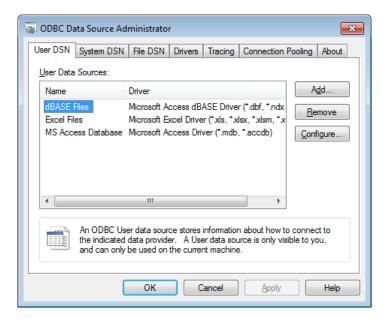

- 4. If step 3 above is OK, then identify whether the **SQL.ini** is correctly configured or whether there is a connection error to test:
  - Launch the Amlib Upgrade (\Amlib\upgrade.exe) SQL interface application
  - From the menu, select File > Advanced Login the Advanced Login screen will display:

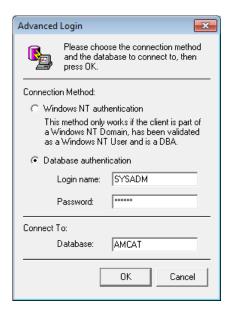

Enter the login details:

• Login name: SYSADM

• Password: **SYSADM** 

• Database: AMCAT

Click the OK button

• If Upgrade is able to connect OK to the selected database and will return to the main Upgrade screen and display the username and database

Last Updated: 4 July 2013

 For SQL Server RDBMS: repeat the above Advanced Login step for each other database (AMLIB, AMLOCAL, AMSTATS and AMWEB) to see whether the problem is due to being unable to connect to only 1 of the databases

If *Upgrade* is unable to connect to the selected database then take a detailed copy of the displayed error message (for example: press [**Prt Scn**] on your keyboard and Paste into a *MS Word* document) and contact Amlib Support for further assistance:

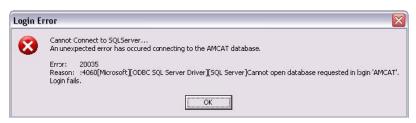

It is also suggested that you take a note of the Error number and research with the RDBMS vendor the explanation and resolution for the Error number:

- For Microsoft SQL Server 2008 R2: <a href="http://support.microsoft.com">http://support.microsoft.com</a>
- For *Oracle*: <a href="http://www.oracle.com/support/index.html">http://www.oracle.com/support/index.html</a>

Some of the reasons that the **Upgrade.exe** is unable to connect to the selected database:

- The database does not exist within the RDBMS (for example: if an administrator had deleted the AMCAT database)
- The administrator had moved the Amlib databases to another server
- The database server has insufficient disk space
- The Amlib SQL.ini configuration file (located in the C:\Amlib folder for the Amlib Client, or C:\Netopacs for the NetOpacs module) is not correctly configured for more information on this refer to the separate document relating to SQL.ini Client Communication and Configuration File
- For libraries using Oracle RDBMS the Oracle 10 Client is not correctly configured (using the Oracle TNSPING utility on the Workstation to test)
- For libraries using Microsoft SQL Server an old version of the Windows MDAC (ODBC) drivers are installed
- 5. If step 4 above is OK, then perhaps the *Amlib* database connection settings held in **\[windows]\amlib.ini** are incorrect (these are different to the DIY <u>Default User</u> and <u>Login</u> settings)
  - For more information on Amlib database connection settings refer to <u>Appendix A:</u>
     <u>Amlib Database Connection Settings</u>

Last Updated: 4 July 2013 Version: 5.3 Page 27

# Advanced Support Note for Oracle Version 10 Client

Unable to Retrieve Rows from the database *Amlib* support has identified some problems that some workstations and web servers using *Oracle 10 Client* and *Amlib*:

- The PCs would "hang" when trying to login to *Amlib* and display a message that it is unable to connect to the database
- When trying to using SQLTalk to troubleshoot, you can connect to the database but SQLTalk would hang when trying to retrieve rows from any tables (for example: select \* from borrower)

### Action Taken:

- In the Windows registry (regedit) within HKEY\_LOCAL\_MACHINE\SOFTWARE\ORACLE\
  create a new String value of ORAOCI with a value of ORACLIENT8.DLL
- If problem still occurs rename or remove the file **C:\Amlib\OCIW32.DLL** especially since this file will already exist in the *Oracle Client* installation folder.
- Technical Notes from Centura Using OCIW32.DLL: In CTD 1.1.1, the Oracle router utilizes an Oracle DLL named OCIW32.DLL. As the Oracle documentation describes the function of this library, it uses the 'variable' ORAOCI to determine the name of the Oracle client DLL to load. If ORAOCI is not defined, OCIW32 will search through a predefined list of known Oracle client DLL names (most recent to least recent releases) until it either finds one or exhausts the known names and returns an error. The version of OCIW32.DLL that ships with CTD has a predefined list of Oracle client DLL names which predates the release of Oracle 8. If a particular workstation has only Oracle 8 files installed, the Oracle client DLL will not be found; this will have a name like ORA803.DLL. To correct this problem, either delete or rename the OCIW32.DLL that comes with CTD so that the Oracle router will load the OCIW32.DLL released by Oracle which knows about the Oracle 8 client DLL names, or define the variable ORAOCI to point to ORA803.DLL (or whatever name is current). This variable is located in the registry, and the CTD release notes contain instructions on how to locate it and set its value.

Last Updated: 4 July 2013

# **Testing Whether Amlib DIY Listening for SIP2 Requests**

To test whether Amlib DIY Self Issues is listening for SIP2 Requests (assuming you have setup DIY as a Middleware "Gateway" listening for SIP2 requests).

- 1. Launch the *Microsoft Port Query* program, which will be located:
  - Amlib Client: C:\Amlib\Utility\PortQryUI\portqueryui.exe

Please Note: replace C:\Amlib with the actual path where the application has been installed

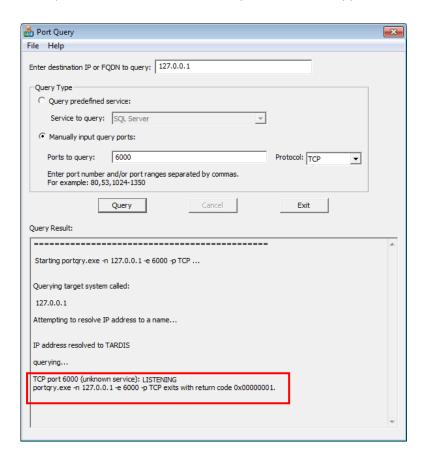

- 2. Enter the <u>Destination IP</u> address of the Amlib DIY workstation/server configured to listen for SIP2 requests (for example: **tardis**, **127.0.0.1**, **localhost**, etc.)
- 3. Select the Manually input query ports option
- 4. Enter the TCP Port
- 5. Enter the TCP Port you have configured Amlib DIY to listen for SIP2 Requests in <u>Ports to query</u>:
  - such as 6000 or 6002 (you can also enter a range of port numbers if required)
- 6. Protocol: TCP
- 7. Then click the **Query** button to start the search

Last Updated: 4 July 2013 Version: 5.3 Page 29

### **Query Results**

- 1. If the Query result is **LISTENING** (for example: **TCP port 6000 (unknown service): LISTENING**) then this indicates:
  - the Workstation (or Web Server) IS listening for SIP2 requests on the select port
- 2. If the Query result is **NOT LISTENING** (for example: **TCP port 6001 (unknown service): NOT LISTENING**) then this indicates:
  - the Workstation (or Web Server) is NOT listening for SIP2 requests on the select port

You should refer this problem to your organisation's database or network administrator to follow up.

Possible reasons why it is unable to listen for SIP2 requests:

- the Amlib DIY Module is not correctly configured
- the correct amlib.ini Configuration File entries have not been made OR there is a conflict between the C:\Amlib\amlib.ini and C:\Windows\amlib.ini
- the workstation (or server) is not running or is disconnected from the network
- there is a problem with the network (for example: switch is faulty, DHCP is not running, etc.) or network configuration
- the enterprise firewall is preventing connectivity via this Port
- the workstation firewall (for example: *Windows XP Service 2* firewall) is preventing connectivity via this Port
- 3. If the Query result is **FILTERED** (for example: **TCP port 6001 (unknown service): FILTERED**) then this indicates:
  - the enterprise firewall is preventing connectivity via this Port
  - the workstation/server firewall (for example: *Windows XP Service 2* firewall) is preventing connectivity via this Port

You should refer this problem to your organisation's database or network administrator to follow up.

# Amlib DIY with Raeco Fast Track

Raeco Fast Track self-issue systems use a Visual Basic interface file called MSCOMM.VBX to communicate to library systems such as Amlib. This file should be located in the C:\Windows (Windows 95/98/Vista/7) or C:\Winnt (Windows NT/2000) folders. If the Amlib DIY Module is unable to connect to Raeco Fast Track then you should copy mscomm.vbx from your Amlib Client software folder (for example: C:\Amlib) to your Windows folder.

Last Updated: 4 July 2013

# **SIP2 Protocol Troubleshooting**

To troubleshoot problems with vendor devices which use the SIP/SIP2 protocol a LogFile checkbox is available on the connection window. All SIP/SIP2 packets sent and received by DIY are written to a log file named **diy.log** in the folder where **diya.exe** was loaded from. Logging can also be enabled on start up using the Logging setting in the **amlib.ini**. This is useful when DIY is running as a service – for example: using *FireDaemon* 

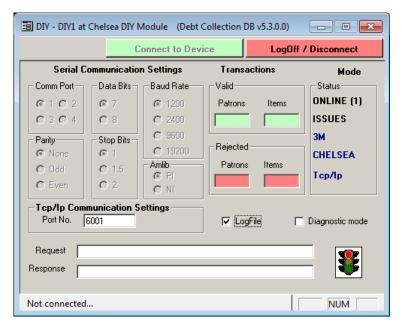

Last Updated: 4 July 2013

# **APPENDICES**

# Appendix A: Amlib Database Connection Settings

As from *version 5.1 Amlib Client/Server* (and *AmlibNet*) will both use a single login on the RDBMS. In previous versions, each *Amlib* user had his or her own Login.

This has a number of advantages:

- 1. Ordinary users will not have knowledge of a database login that can be used outside Amlib
- 2. Amlib operator details can be added or altered without the need for an extra database login
- 3. The RDBMS will not become cluttered with logins, some of which may be obsolete
- 4. SQL Server's new more restrictive login security requirements will not be a problem
- 5. Changing the logged in user in Amlib is now almost instantaneous

### **Configuration File**

The **amlib.ini** file must now contain keys that specify the login name and password used by *Amlib*. These can be encrypted if required. The **nopasswd.exe** can be used to encrypt logins and passwords.

Sample *Amlib* configuration file settings using encryption:

[Special]

DatabaseUser=AMNET

DatabasePw=Y8X:4/Mpzaa50/%TTEnga{uuMU2UxUf9Z|\*jia-(Sr-QE}gs2f@\_V91^6pSJ9'uzae[<a

Sample AmlibNet configuration file settings, not encrypted:

DatabaseUser=AMNET
DatabasePw=AMNET

Location of amlib.ini configuration file:

- Amlib Windows Client: [Windows]folder (for example: C:\Windows for Windows XP)
- Amlib DIY Module: [Windows]folder (for example: C:\Windows for Windows XP)
- Amlib NetOpacs: [Netopacs] folder (for example: C:\Netopacs)
- AmlibNet: AmlibNet application folder (for example: C:\Amlib\Amlibnet\bornet)

# <u>Passwords</u>

User passwords will be stored in *Amlib*. The conversion script creates a password for each *Amlib* user that is the same as the User's name – for example: A user called **STAFF** will have a password of **STAFF**. The password can be changed in *Supervisor* module (**Main** > **Supervisor** > **UserNames**).

**Logins** 

Last Updated: 4 July 2013

The RDBMS login used by the application should have the **db\_owner** role in each database in *SQL Server* and the appropriate rights on other platforms. If the login has the same settings as **SYSADM** it will work correctly.

Logins cannot be created from within *Amlib*. They must be created using the tools provided with the RDBMS. Scripts are available for the creation of a suitable login on *SQL Server 2005*.

# Appendix B: Relationship between DIY Parameters and SIP2 Protocol

The *Supervisor* DIY <u>Self Issue Parameters</u> (see <u>DIY Parameters</u> above) are used to control the operation of the external devices communicating with the *Amlib DIY Module* using the 3M SIP2 protocol and the direct user interface mode.

The response packet numbers and their fields controlled by parameters for the SIP 2 mode are defined below:

- 1 = Amlib DIY used as a Self-Service Application only
- <sup>2</sup> = EnvisionWare
- $^{3} = 3M$

| Туре   | Comment                | Reference<br>No | PROCEED<br>Y/N | System Message                                                        | 3M SIP2 Protocol  Response  message/field                                                          |
|--------|------------------------|-----------------|----------------|-----------------------------------------------------------------------|----------------------------------------------------------------------------------------------------|
| Borrov | ver (B)                |                 |                |                                                                       |                                                                                                    |
| В      | > max on loan          | 1               | N              | You have exceeded the loan limits at this Library                     | If <u>Proceed</u> = N:<br>12 - ok = 0 and screen<br>message = user<br>message                      |
| В      | Borrower has<br>memo   | 2               | N              | Please call at the Service<br>Desk as we have a<br>message for you    | If <u>Proceed</u> = N:<br>64 - BL = N  Summary Position 4 = Y and screen message = user message    |
| В      | Borrower has overdues  | 3               | Y              | You have overdue items<br>on Loan. Please call at<br>the Service Desk | If <u>Proceed</u> = N:<br>64 - BL = N  Summary Position 0,1 = YY and screen message = user message |
| В      | Borrower owes<br>money | 4               | Y              | You have an outstanding account. Please call at the Service Desk      | If <u>Proceed</u> = <b>Y</b> :<br>Check parameter B30 if<br>amount owing is not<br>zero            |

Last Updated: 4 July 2013

|   |                                     |   |   |      | Else:<br>64 - BL = N<br>Summary Position <b>0,1</b><br>= <b>YY</b> and screen<br>message = <b>user</b><br><b>message</b> |
|---|-------------------------------------|---|---|------|----------------------------------------------------------------------------------------------------|
| В | Borrower<br>reregister on<br>expiry | 5 | N | None | N/A                                                                                                    |

|   | 1                              |    | 1 |                               |                                                      |
|---|--------------------------------|----|---|-------------------------------|------------------------------------------------------|
| В | Borrower has                   | 6  | N | Your registration has         | If <u>Proceed</u> = <b>N</b> :                       |
|   | expired                        |    |   | expired. Please call at the   | 64 - BL = N                                          |
|   |                                |    |   | Service Desk                  |                                                      |
|   |                                |    |   |                               | Summary Position: <b>0,1</b>                         |
|   |                                |    |   |                               | = YY and screen                                      |
|   |                                |    |   |                               | message = <b>user</b>                                |
|   |                                |    |   |                               | message                                              |
|   | 2                              |    |   |                               | _                                                    |
| В | Borrower PIN No                | 7  | N | Please enter your PIN         | If PIN Valid:                                        |
|   | Required if                    |    |   | number                        | 64 – CQ = Y                                          |
|   | <u>Proceed</u> = <b>Y</b>      |    |   |                               | Else:                                                |
|   |                                |    |   |                               | 64 – CQ = N                                          |
|   |                                |    |   |                               | Summary Position 0,1                                 |
|   |                                |    |   |                               | = YY                                                 |
| В | Log off password               | 8  | Υ | <b>EXIT</b> the first 8 chars | ¹N/A                                                 |
|   |                                |    |   | are used for AMLIB DIY        |                                                      |
| В | Inactivity timeout             | 9  | Y | <b>120</b> the first 3        | ¹N/A                                                 |
| В | mactivity timeout              | 9  | Ť | characters are seconds to     | IN/A                                                 |
|   |                                |    |   |                               |                                                      |
|   |                                |    |   | return to Main Menu on        |                                                      |
|   |                                |    |   | Amlib DIY Module              |                                                      |
| В | Borrower                       | 10 | N |                               | 64 - BL = N                                          |
|   | group(s) with                  |    |   |                               |                                                      |
|   | preceding hyphen               |    |   |                               | <sup>2</sup> 64 – field <b>PA</b> is set to <b>I</b> |
|   |                                |    |   |                               | (internet allowed) or                                |
|   | If <u>Proceed</u> = <b>Y</b> : |    |   |                               | NI (no internet                                      |
|   | List of permitted              |    |   |                               | allowed)                                             |
|   | groups                         |    |   |                               | ,                                                    |
|   | 8. oaps                        |    |   |                               |                                                      |
|   | If <u>Proceed</u> = <b>N</b> : |    |   |                               |                                                      |
|   | List of prohibited             |    |   |                               |                                                      |
|   | groups                         |    |   |                               |                                                      |
|   | groups                         |    |   |                               |                                                      |
|   | ** Used to set                 |    |   |                               |                                                      |
|   | internet access                |    |   |                               |                                                      |
|   | for EnvisionWare               |    |   |                               |                                                      |
|   | IOI EIIVISIOIIVVUIE            |    |   |                               |                                                      |

Last Updated: 4 July 2013

| В | 3m Checkin                                                            | 11 | Υ | Allow / Disallow returns from Device            | 98 – Checkin ok                                                                                                    |
|---|-----------------------------------------------------------------------|----|---|-------------------------------------------------|----------------------------------------------------------------------------------------------------|
| В | 3m Checkout                                                           | 12 | N | Allow / Disallow issues from Device             | 98 – Checkout ok                                                                                                    |
| В | 3m Renewals                                                           | 13 | Υ | Allow / Disallow renewals from Device           | 98 – ACS renewal policy                                                                                                    |
| В | 3m Update status  Process 01 Block Patron request                     | 14 | N | Update borrower status if instructed by device  | 98 – status update ok                                                                                                    |
| В | 3m Offline                                                            | 15 | N | N/A                                             | N/A for SIP2                                                                                                    |
| В | Amlib version                                                         | 16 | Y | N/A                                             | N/A for SIP2                                                                                                    |
| В | Institution Id                                                        | 17 | Y | Amlib Public Library                            | 98 – AO institution id                                                                                                    |
| В | Library Name                                                          | 18 | Y | Inverness Rd Branch                             | N/A( if online)                                                                                                    |
| В | Terminal Location                                                     | 19 | N | INV                                             | N/A (if online)                                                                                                    |
| В | 3m Screen<br>message                                                  | 20 | Υ | Welcome to the Library                          | 98 – AF screen<br>message                                                                                                    |
| В | 3m Print message                                                      | 21 | Υ | Happy Christmas                                 | 98 – AG print line                                                                                                    |
| В | 3m Status<br>Proceed                                                  | 22 | Υ | ok                                              | 98 – on-line status                                                                                                    |
| В | Amlib Main Image                                                      | 23 | Y | <path file="" image="" to=""></path>            | <sup>1</sup> N/A for SIP2                                                                                                    |
| В | Amlib Borr Image                                                      | 24 | Y | <path file="" image="" to=""></path>            | <sup>1</sup> N/A for SIP2                                                                                                    |
| В | Amlib Item Image                                                      | 25 | Υ | <path file="" image="" to=""></path>            | <sup>1</sup> N/A for SIP2                                                                                                    |
| В | Amlib Allow Print onloan                                              | 26 | Y | Print All Items                                 | <sup>1</sup> N/A for SIP2                                                                                                    |
| В | Wand Barcode<br>Desc                                                  | 27 | Y | Your Card Number should appear here             | <sup>1</sup> N/A for SIP2                                                                                                    |
| В | Amlib Allow Print<br>new items                                        | 28 | Y | Print New Items                                 | <sup>1</sup> N/A for SIP2                                                                                                    |
| В | Borrower button text                                                  | 29 | N | Please Press the Enter<br>Key to Continue       | <sup>1</sup> N/A for SIP2                                                                                                    |
| В | Borrower fine limit – the 1 <sup>st</sup> 4 digits are limit in cents | 30 | N | 3100Your Account has exceeded the allowed limit | If <u>Proceed</u> = <b>N</b> : and amt owing is > value in message: 64 - BL = N  Summary Position 0,1 = YY and screen message = user message - 1 <sup>st</sup> 4 digits |

Last Updated: 4 July 2013 Version: 5.3 Page 35

| В | Allow renewals in Amlib                                                    | 31 | Y | Allow renewals in Amlib without item                                                       | <sup>1</sup> N/A for SIP2                                                                                           |
|---|----------------------------------------------------------------------------|----|---|--------------------------------------------------------------------------------------------|----------------------------------------------------------------------------------------------------|
| В | Amlib Invalid<br>borrower barcode                                          | 32 | N | The bar code just entered<br>has a problem. Try again<br>or ask a Staff member for<br>Help | <sup>1</sup> N/A for SIP2                                                                                           |
| В | Borrower type(s) with preceding hyphen which are classed as ADULT          | 33 | Y |                                                                                            | <sup>2</sup> 64 – field <b>ZY</b> is set to ADULT                                                                   |
| В | Borrower type(s)<br>with preceding<br>hyphen which are<br>classed as CHILD | 34 | Y |                                                                                            | <sup>2</sup> 64 – field <b>ZY</b> is set to<br>CHILD<br><sup>3</sup> 64 - BL = <b>N</b> if borrower<br>type in list |

| Stockitem (S) |                                                                                    |                 |                |                                                                 |                                                                               |  |
|---------------|------------------------------------------------------------------------------------|-----------------|----------------|-----------------------------------------------------------------|-------------------------------------------------------------------------------|--|
| Туре          | Comment                                                                            | Reference<br>No | PROCEED<br>Y/N | System Message                                                  | 3M SIP2 Protocol                                                              |  |
| S             | Item already on<br>loan                                                            | 1               | Y              | This item may not be issued. Please take it to the Service Desk | If <u>Proceed</u> = N:<br>12 - ok = 0 and screen<br>message = user<br>message |  |
| S             | item has memo                                                                      | 2               | N              | This item may not be issued. Please take it to the Service Desk | If <u>Proceed</u> = N:<br>12 - ok = 0 and screen<br>message = user<br>message |  |
| S             | item has alert                                                                     | 3               | N              | This item may not be issued. Please take it to the Service Desk | If <u>Proceed</u> = N:<br>12 - ok = 0 and screen<br>message = user<br>message |  |
| S             | item has alien<br>reserve                                                          | 4               | N              | This item may not be issued. Please take it to the Service Desk | If <u>Proceed</u> = N:<br>12 - ok = 0 and screen<br>message = user<br>message |  |
| S             | If <u>Proceed</u> = <b>Y</b> :<br>Check for item<br>charge on return<br>and cancel | 5               | Y              | Item charge cancelled                                           | <sup>1</sup> N/A for SIP2                                                     |  |
| S             | stop issue on<br>charge                                                            | 6               | N              | This item may not be issued. Please take it to the Service Desk |                                                                               |  |

Last Updated: 4 July 2013

| S | No loan allowed                              | 7  | N  | You may not borrow this | If Proceed = <b>N</b> :        |
|---|----------------------------------------------|----|----|-------------------------|--------------------------------|
|   |                                              | •  | '' | type of Item            | <b>12 – ok</b> = 0 and screen  |
|   |                                              |    |    | type or item.           | message = user message         |
|   |                                              |    |    |                         |                                |
| S | No renewal                                   | 8  | N  | You may not renew this  | If <u>Proceed</u> = <b>N</b> : |
|   | allowed                                      |    |    | type of item            | <b>12 – ok</b> = 0 and screen  |
|   |                                              |    |    |                         | message = user message         |
| S | Renewal limit                                | 9  | N  | You have renewed this   | If <u>Proceed</u> = <b>N</b> : |
|   | exceeded                                     |    |    | too often already       | <b>12 – ok</b> = 0 and screen  |
|   |                                              |    |    |                         | message = user message         |
| S | Item not for                                 | 10 | N  | This item may not be    | If <u>Proceed</u> = <b>N</b> : |
|   | loan                                         | 10 | 14 | borrowed                | 12 – ok = 0                    |
|   | 10411                                        |    |    | borrowed                | 12 OK - 0                      |
| S | Renew Overdue                                | 11 | Y  | Item is overdue and may | If <u>Proceed</u> = <b>N</b> : |
|   | Item                                         |    |    | not be renewed          | <b>12 – ok</b> = 0 and screen  |
|   |                                              |    |    |                         | message = <b>user message</b>  |
| S | Max Items                                    | 12 | N  | You have too many       | If <u>Proceed</u> = <b>N</b> : |
|   | Reached                                      |    |    | items on loan already   | <b>12 – ok</b> = 0 and screen  |
|   |                                              |    |    | ·                       | message = <b>user message</b>  |
| S | Exceeded Form                                | 13 | N  | You have too many       | If <u>Proceed</u> = <b>N</b> : |
| 3 | Limit                                        | 13 | IN | items of that type on   | <b>12 – ok</b> = 0 and screen  |
|   | LIIIII                                       |    |    | loan                    | message = user message         |
|   |                                              |    |    | IOdii                   |                                |
| S | Magnetic media                               | 14 | N  |                         | If form in list and            |
|   | - Item form                                  |    |    |                         | <u>Proceed</u> = <b>Y</b> :    |
|   | code(s) with                                 |    |    |                         | 12 – magnetic media = N        |
|   | preceding                                    |    |    |                         | Desensitize = <b>N</b>         |
|   | hyphen                                       |    |    |                         |                                |
|   |                                              |    |    |                         | Else:                          |
|   | If <u>Proceed</u> = <b>Y</b> :               |    |    |                         | 12 – magnetic media = Y        |
|   | List of permitted                            |    |    |                         | Desensitize = <b>N</b>         |
|   | form codes                                   |    |    |                         |                                |
|   | If Drocood - No                              |    |    |                         |                                |
|   | If <u>Proceed</u> = <b>N</b> :               |    |    |                         |                                |
|   | List of prohibited form codes                |    |    |                         |                                |
|   |                                              |    |    |                         |                                |
| S | Magnetic media                               | 15 | Υ  |                         | If form in list and            |
|   | - Item form                                  |    |    |                         | <u>Proceed</u> = <b>N</b> :    |
|   | code(s) with                                 |    |    |                         | 12 – magnetic media = Y        |
|   | preceding                                    |    |    |                         | Desensitize = <b>N</b>         |
|   | hyphen                                       |    |    |                         |                                |
|   |                                              |    |    |                         |                                |
|   | If <u>Proceed</u> = <b>Y</b> :               |    |    |                         |                                |
|   | List of permitted                            |    |    |                         |                                |
|   | form codes                                   |    |    |                         |                                |
|   | If Drocesed &                                |    |    |                         |                                |
|   | If <u>Proceed</u> = <b>N</b> :               |    |    |                         |                                |
|   | List of prohibited                           |    |    |                         |                                |
|   | form codes                                   |    |    |                         |                                |
|   | <u>.                                    </u> |    |    |                         | <u>.</u>                       |

Last Updated: 4 July 2013 Version: 5.3 Page 37

| S | Items not to be   | 16 | N  |                               | If form in list:               |
|---|-------------------|----|----|-------------------------------|--------------------------------|
|   | removed from      | 10 | ., |                               | 12 –Desensitize = N            |
|   | library – for     |    |    |                               | 12 Descrisitize - IV           |
|   | •                 |    |    |                               |                                |
|   | example:          |    |    |                               |                                |
|   | Reference         |    |    |                               |                                |
|   | Item form         |    |    |                               |                                |
|   | code(s) with      |    |    |                               |                                |
|   | preceding         |    |    |                               |                                |
|   | hyphen            |    |    |                               |                                |
|   |                   |    |    |                               | 1                              |
| S | Default loan      | 17 | Y  | <b>-21</b> When offline allow | <sup>1</sup> N/A for SIP2      |
|   | period            |    |    | this to be used as a          |                                |
|   |                   |    |    | default loan for display      |                                |
|   |                   |    |    | purposes                      |                                |
| S | Amlib - Item      | 18 | N  | Process the next Item or      | <sup>1</sup> N/A for SIP2      |
|   | button text       |    |    | Press Esc to Finish           |                                |
| S | Allow returns in  | 19 | Y  | Allow returns in Amlib        | <sup>1</sup> N/A for SIP2      |
|   | Amlib             |    |    |                               |                                |
| S | Amlib - Print     | 20 | Υ  | Print                         | <sup>1</sup> N/A for SIP2      |
|   | return items list |    |    |                               |                                |
| S | Return reserved   | 21 | N  | The returned item is on       | If <u>Proceed</u> = Y and item |
|   | item              |    |    | reserve to another            | reserved:                      |
|   |                   |    |    | borrower                      | 10 – alert = Y and screen      |
|   |                   |    |    |                               | message = <b>user message</b>  |
|   |                   |    |    |                               |                                |

Last Updated: 4 July 2013

# Appendix C: SIP/SIP2 Packets Supported by Vendor Type

#### 3M Self Check

| SIP                          | SIP2                                 |  |  |
|------------------------------|--------------------------------------|--|--|
| • 97 – Request ACS Resend    | <sup>2</sup> 63 – Patron Information |  |  |
| • 99 – SC Status             | • 35 – End Patron Session            |  |  |
| • 23 – Patron Status Request | • 17 – Item Information              |  |  |
| • <b>01</b> – Block Patron   | • <b>29</b> – Renew                  |  |  |
| • <b>11</b> – Checkout       | • 65 – Renew All                     |  |  |
| • ¹09 – Checkin              | • <b>37</b> – Fee Paid               |  |  |

<sup>&</sup>lt;sup>1</sup>SIP2 Extensions are used in the response packet:

• **CV** field – Alert type

The following alerts are checked for:

| VALUE | STATUS                                    |  |
|-------|-------------------------------------------|--|
| • 01  | <ul> <li>hold for this library</li> </ul> |  |
| • 02  | <ul> <li>hold for other branch</li> </ul> |  |
| • 03  | • send to other branch                    |  |

- **CT** field Destination Location
- CY Field Hold Patron ID
- **DA** Field Hold Patron Name

• Check <u>Borrower Type</u> against the list in parameter **B34**. If found set the <u>Valid Patron</u> flag to **N** and screen message to 'Not a permitted Borrower Type'

Last Updated: 4 July 2013

<sup>&</sup>lt;sup>2</sup>Special processing is used in the response packet:

## TalkingTech iTiva

| SIP                        | SIP2                      |
|----------------------------|---------------------------|
| 97 – Request ACS Resend    | 63 – Patron Information   |
| • <b>99</b> – SC Status    | • 35 – End Patron Session |
| • <b>01</b> – Block Patron | • 17 – Item Information   |
|                            | • <b>29</b> – Renew       |
|                            | • 65 – Renew All          |
|                            | • <b>15</b> – Hold        |

## STi LogiTrack RFID

<sup>\*\*</sup>No packet checksum is generated for this device.

| SIP                          | SIP2                      |
|------------------------------|---------------------------|
| • 97 – Request ACS Resend    | • 63 – Patron Information |
| • 99 – SC Status             |                           |
| • 23 – Patron Status Request |                           |
| • <b>11</b> – Checkout       |                           |
| • <b>09</b> – Checkin        |                           |

#### **EnvisionWare**

| SIP                          | SIP2                      |
|------------------------------|---------------------------|
| 97 – Request ACS Resend      | ¹63 – Patron Information  |
| • 99 – SC Status             | • 35 – End Patron Session |
| • 23 – Patron Status Request | • 17 – Item Information   |
| • <b>01</b> – Block Patron   | • <b>29</b> – Renew       |
| • <b>11</b> – Checkout       | • 65 – Renew All          |
| • <sup>2</sup> 09 – Checkin  | • 37 – Fee Paid           |

<sup>&</sup>lt;sup>1</sup>Special fields or formatting are used in the response packet:

## Non standard fields:

- **ZY** field Using Borrower type (either **ADULT** or CHILD or no **ZY** field)
- PA field Internet access using Borrower group (I = Internet OK / NI = No Internet)

Last Updated: 4 July 2013

#### Non standard format in fields:

- AT field Overdue items:
  - Item Barcode <space>Item due date<space>Issuing location<space>\$0.00<space>Item
     title
- AV field Fine/Fees:
  - Transaction id <space>\$Fine amount<space> Fine type<space> Item title/comments
- **AS** field Available Hold items:
  - Item Barcode <space>Reserve location<space>Reserve
     Date<space>\$0.00<space>b<space>Item title
- **CD** field Unavailable Hold items:
  - Item Barcode <space>Reserve location<space>Reserve
     Date<space>\$0.00<space>b<space>Item title

#### <sup>2</sup>SIP2 Extensions are used in the response packet:

• **CV** Field – Alert type

The following alerts are checked for:

| VALUE | STATUS                                    |  |
|-------|-------------------------------------------|--|
| • 01  | hold for this library                     |  |
| • 02  | <ul> <li>hold for other branch</li> </ul> |  |
| • 04  | send to other branch                      |  |

- **CT** field Destination Location
- CY Field Hold Patron ID
- DA Field Hold Patron Name

Last Updated: 4 July 2013

## **SmartLibrary**

| SIP                          | SIP2                                 |
|------------------------------|--------------------------------------|
| • 97 – Request ACS Resend    | • 63 – Patron Information            |
| • <b>99</b> – SC Status      | • 35 – End Patron Session            |
| • 23 – Patron Status Request | • <sup>1</sup> 17 – Item Information |
| • <b>01</b> – Block Patron   | • <b>29</b> – Renew                  |
| • <b>11</b> – Checkout       | • <b>65</b> – Renew All              |
| • <sup>2</sup> 09 – Checkin  |                                      |

<sup>&</sup>lt;sup>1</sup>Special fields or formatting are used in the response packet:

## Non standard fields:

- **CR** field Item collection code
- CS field Item Call Number

The fields are separated by a ^ character

## <sup>2</sup>SIP2 Extensions are used in the response packet:

- CR field Item collection code
- **CS** field Item Call Number
- **CT** field Destination Location
- CV Field Alert type

The following alerts are checked for:

| VALUE | STATUS                                    |  |
|-------|-------------------------------------------|--|
| • 02  | <ul> <li>hold for this library</li> </ul> |  |
| • 02  | • hold for other branch                   |  |

- CY Field Hold Patron ID
- **DA** Field Hold Patron Name

Last Updated: 4 July 2013

### Appendix D: Setting Amlib DIY Parameters

#### **Location Codes**

To maintain statistics of DIY usage, it is necessary to create a unique location for each DIY service point. For example: a site intending to use the DIY Service at three (3) separate locations will need to create three (3) separate DIY Location Code entries *in addition to* the normal branch location codes.

**Please Note:** If separate statistics are not required for DIY machines, it is not necessary to create a separate DIY location. Only create the DIY Username (see next section) and use an *existing* Location code.

- 1. Launch the Amlib client
- 2. Go to Main > Supervisor > Locations the Locations screen will display

#### **Enter a New DIY Location**

- 1. Click the F1 New or F2 Insert button
- 2. Enter the follow details:
  - a. Library Group Code
  - b. Locn Code for example: CHELSEADIY
  - c. Location Description for example: Chelsea DIY Module
- 3. Click the F3 Save button when complete

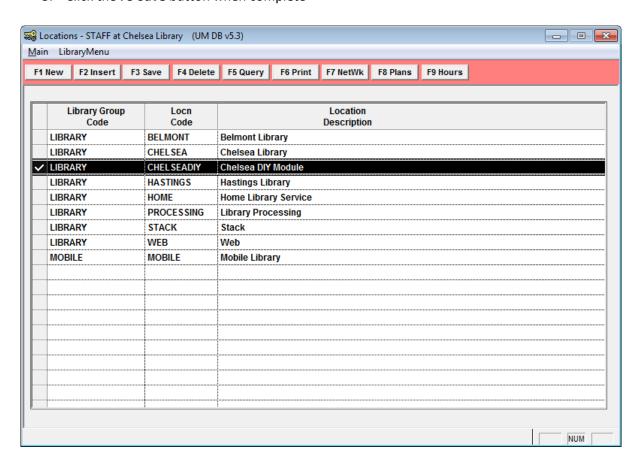

Last Updated: 4 July 2013

### Installation Settings (New DIY Locations Only)

Any new DIY location/s will must be set up as circulating locations.

- 1. Launch the Amlib client
- 2. Go to Main > Supervisor > Installation the Installation DEFAULT screen will display
- 3. From the menu, select **Application > Choose Location** the Choose Location screen will display:

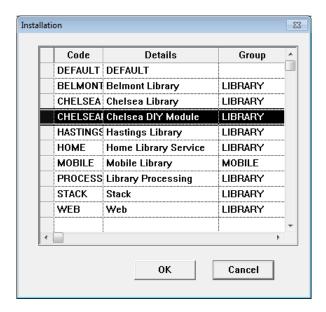

- 4. Select the new DIY Location and click the **OK** button
- The <u>Installation</u> screen will display for the selected Location for example: **Chelsea DIY** Module
- 6. Select the Other tab
- 7. Scroll down to the <u>Location is valid for Registrations & Circulation</u> option place a Y in the corresponding <u>Value</u> field

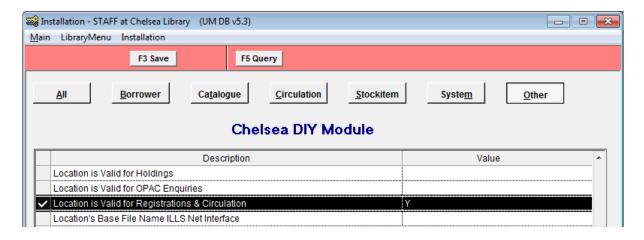

- 8. Click the F3 Save button when complete
- 9. Repeat steps 3 8 for all new DIY Locations

Last Updated: 4 July 2013

## **Creating DIY Usernames**

To maintain circulation statistics through DIY, separate DIY User Names should be created for each DIY service point.

- 1. Launch the Amlib client
- 2. Go to Main > Supervisor > UserNames the User Names table will display

#### **Enter a New DIY User**

- 1. Click the **F1 New** or **F2 Insert** button a new entry will appear in the table
- 2. Type in the following:
  - a. <u>User Name</u> = use one word only for example: **DIY** or **DIY1**
  - b. Location = the default login location of the DIY user for example: CHELSEADIY
  - c. <u>Circ at this Location Only</u> = **N**
  - d. <u>Level</u> = **1**

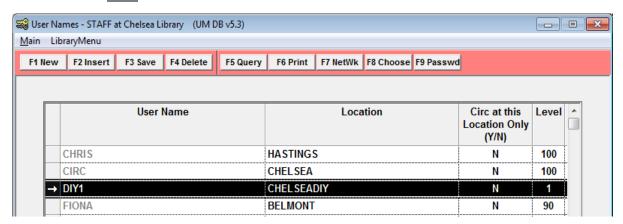

3. Click the **F3 Save** button – the Operator Password screen will display:

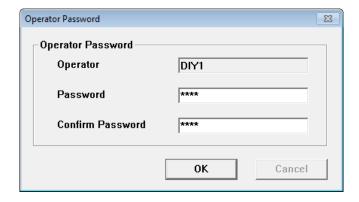

- 4. Type in a Password and Confirm Password
- 5. Click the **OK** button when complete

Please Note: DO NOT use the F8 Choose button to assign any User permissions.

Last Updated: 4 July 2013 Version: 5.3

# **Assign DIY User Names**

The DIY User Names must then be set up for use on the <u>Opac User Names</u> screen. A User Names must be assigned for each DIY service point.

- 1. Launch the Amlib client
- 2. Go to Main > Supervisor > Opacs > OpacUserNames the Opac User Names table will display

#### Enter a New DIY User

- 1. Click the **F1 New** or **F2 Insert** button a new entry will appear in the table
- 2. Type in the following:
  - a. <u>User Name</u> = select a User from drop-down box for example: **DIY1**
  - b. Current Location Queries (Y/N) = N
  - c. Web access via leave blank

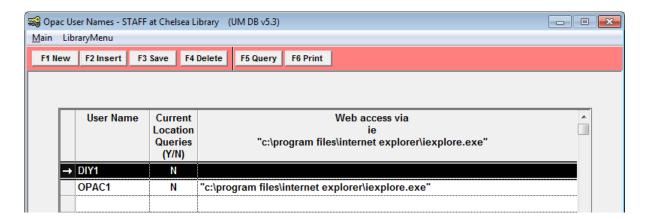

- 3. Click the F3 Save button when complete
- 4. Exit and restart the Amlib client for these settings to take effect

Last Updated: 4 July 2013

# **DIY Parameters**

The parameters for controlling the *DIY* (*Self-Service*) *Module* allow the definition of screen messages and validation overrides. Settings in this table can control the responses made by the devices that interface with the *Amlib DIY Module*.

- 1. Launch the Amlib client
- 2. Go to Main > Supervisor > DIYParams the <u>Self Issue Parameters</u> screen will display:

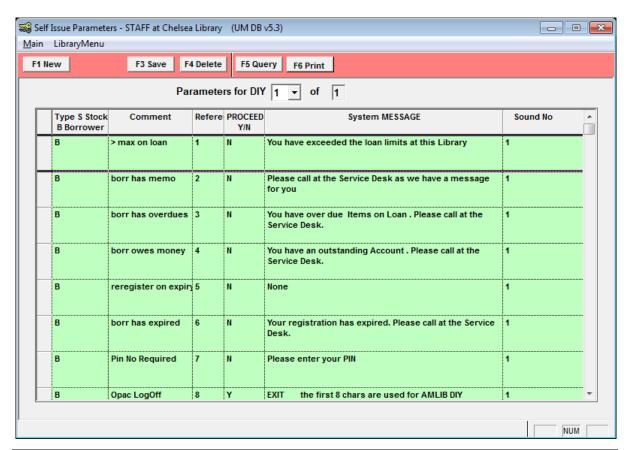

| HEADING      | DESCRIPTION                                                                                                    | EXAMPLE             |
|--------------|----------------------------------------------------------------------------------------------------|---------------------|
| Type S Stock | Indicates whether the message refers to a <b>Stock</b> item or                                                                                            | S                   |
| B Borrower   | Borrower process                                                                                                    |                     |
| Comment      | Program reference – for example: <b>borr has memo</b>                                                                                                    | Must not be altered |
| Reference    | Program level reference number                                                                                                    | Must not be altered |
| PROCEED Y/N  | Indicates whether the loan process is to proceed (Y) or it is terminated (N). Some settings                                                               | Υ                   |
| System       | The message that the patron will see displayed when this                                                                                                  | Please call at the  |
| MESSAGE      | process occurs                                                                                                    | Information Desk    |
| Sound No     | The sound that will be heard when this process occurs. The Sound No is linked to the System Number found in Sounds table (Main > Supervisor > SoundTable) | 1                   |

Last Updated: 4 July 2013

| Туре   | Comment              | Ref<br>No | Message Explanation – if N is selected in the <u>Proceed</u> column (except as stated)                                                                                       | Sample System Message                                                    |
|--------|----------------------|-----------|----------------------------------------------------------------------------------------------------|--------------------------------------------------------------------------|
| Borrov | ver (B)              |           |                                                                                                    |                                                                          |
| В      | > max on loan        | 1         | Type the message you wish your patrons to read if they have exceeded the loan limit                                                                                          | You have exceeded the loan limits at this Library                        |
| В      | borr has memo        | 2         | Type the message you wish your patrons to read if they have a memo attached to their Borrower record                                                                         | Please call at the Service Desk  – we have a message for you             |
| В      | borr has<br>overdues | 3         | Type the message you wish your patrons to read if they have overdue items on loan                                                                                            | You have Overdue Items. Please call at the Service Desk.                 |
| В      | borr owes money      | 4         | Type the message you wish your patrons to read if they have overdue items on loan  If Proceed = Y: Set parameter B30 to amount allowed                                       | You have an outstanding Account. Please call at the Service Desk.        |
| В      | Reregister on expiry | 5         | Type a message to instruct the patron to re-register                                                                                                    | Please call at the Service Desk                                          |
| В      | borr has expired     | 6         | Type the message you wish your patrons to read if their membership has expired.                                                                                              | Please call at the Service Desk                                          |
| В      | Pin No Required      | 7         | If <u>Proceed</u> = <b>Y</b> :  Type a message instructing the patron to enter their PIN number. For SIP2 Check pin no. supplied.                                            | Please enter your PIN                                                    |
| В      | Opac LogOff          | 8         | KEYWORD used to exit the DIY module from the Main menu.                                                                                                    | EXIT (the first 8 chars are used for AMLIB DIY)                          |
| В      | OpacDelay            | 9         | Type in a 3-digit figure to indicate the number of seconds for the DIY to return to Main menu.                                                                               | 120 (first 3 characters are seconds to return to Main menu on AMLIB DIY) |
| В      | Borrower groups      | 10        | Borrower group(s) with preceding hyphen  If Proceed = Y: List of permitted groups  If Proceed = N: List of prohibited groups  (Used to set internet access for EnvisionWare) |                                                                          |

Last Updated: 4 July 2013

| В | 3m Checkin           | 11 | Instruct the 3M device to Allow/Disallow                                                                                                    |                                            |
|---|----------------------|----|----------------------------------------------------------------------------------------------------|--------------------------------------------|
|   |                      |    | Returns                                                                                                    |                                            |
| В | 3m Checkout          | 12 | Instruct the 3M device to Allow/Disallow Issues                                                                                                    |                                            |
| В | 3m Renewals          | 13 | Instruct the <i>3M</i> device to Allow/Disallow Renewals                                                                                                    |                                            |
| В | 3m Update status     | 14 | Instruct the <i>3M</i> device to Allow/Disallow Borrower updates                                                                                                    |                                            |
| В | 3m Offline           | 15 | N/A                                                                                                    |                                            |
| В | Amlib version        | 16 | N/A                                                                                                    |                                            |
| В | Institution Id       | 17 | Library Service Name                                                                                                    | OCLC Library                               |
| В | Library Name         | 18 | Library Name                                                                                                    | Chelsea Library                            |
| В | Terminal<br>Location | 19 | Library Location Code                                                                                                    | 2/899 Wellington Road,<br>Rowville 3178    |
| В | 3m Screen<br>message | 20 | Type the message you wish to display on the <i>3M</i> device                                                                                                    | Storytime every Thursday at 10.00am        |
| В | 3m Print message     | 21 | Type the message you wish to display on the <i>3M</i> device.                                                                                                    | Renew your item online at www.amlib.com.au |
| В | 3m Status<br>Proceed | 22 | Type the message you wish to display on the <i>3M</i> device.                                                                                                    |                                            |
| В | Amlib Main<br>Image  | 23 | Type in the path of the Main screen image                                                                                                    | C:\amlib\mm.bmp                            |
| В | Amlib Borr Image     | 24 | Type in the path of the Patron card entry screen image                                                                                                    | C:\amlib\bm.bmp                            |
| В | Amlib Item Image     | 25 | Type in the path of the item entry screen image                                                                                                    | C:\amlib\sm.bmp                            |
| В | Amlib Allow Print    | 26 | If <u>Proceed</u> = <b>Y</b> :  Will enable a Print button to print all items on loan. Use this message box to insert text within the Print button (Report template name: \$SILOAN.QRP)       | Press here to Print                        |
| В | Wand Barcode<br>Desc | 27 | Type the message you want the patron to read to instruct them to enter their member number in the text box                                                                                    | Enter your Library Card here               |
| В | Print New Items List | 28 | If <u>Proceed</u> = Y: Will enable a Print button to print only items issued in the session. Use this message box to insert text within the Print button (Report template name: \$SILOAN.QRP) | Print New Item only                        |

Last Updated: 4 July 2013

|         | T                | Τ_ | Τ                                           | T = - :                       |
|---------|------------------|----|---------------------------------------------|-------------------------------|
| В       | Borrower button  | 29 | Type the message you want the patron        | Press Enter to continue       |
|         | text             |    | to read if there is a status on their card  | or for touch screen machines: |
|         |                  |    | that stops them from proceeding             | Touch Here to Continue        |
| В       | Borrower fine    | 30 | The first 4 digits are limit in cents. Used | 3100Your Account has          |
|         | limit            |    | in conjunction with parameter <b>B4</b>     | exceeded the allowed limit    |
| _       | Allana Danasaala | 24 | If Duraned W.                               |                               |
| В       | Allow Renewals   | 31 | If <u>Proceed</u> = <b>Y</b> :              |                               |
|         | In Amilb         |    | Allow renewals in Amlib without item        |                               |
| В       | Invalid borrower | 32 | Type the message you want the patron        | The bar code just entered has |
|         | barcode          |    | to read if there is a problem reading       | a problem. Try again or ask a |
|         |                  |    | their card                                  | Staff member for Help.        |
| В       | ADULT Borrower   | 33 | Borrower type(s) with preceding hyphen      |                               |
|         | type(s) for      |    | which are classed as ADULT                  |                               |
|         | internet access  |    | (EnvisionWare only)                         |                               |
|         |                  |    |                                             |                               |
| В       | CHILD Borrower   | 34 | Borrower type(s) with preceding hyphen      |                               |
|         | type(s) for      |    | which are classed as CHILD                  |                               |
|         | internet access  |    | (EnvisionWare only)                         |                               |
| Stockit | tem (S)          |    |                                             |                               |
| S       | Item already on  | 1  | Type the message you wish your patrons      | This item may not be issued.  |
|         | loan             |    | to read if an item already on loan is       | Please take it to the Service |
|         |                  |    | being re-issued                             | Desk.                         |
|         |                  |    |                                             |                               |
|         |                  |    |                                             |                               |
| S       | Item has memo    | 2  | Type the message you wish your patrons      | This item may not be issued.  |
|         | item nas memo    | _  | to read if the item has a memo attached     | Please take it to the Service |
|         |                  |    | to read if the item has a memo attached     | Desk.                         |
|         |                  |    |                                             |                               |
| S       | Item has alert   | 3  | Type the message you wish your patrons      | This item may not be issued.  |
|         |                  |    | to read if an alert is attached to the item | Please take it to the Service |
|         |                  |    |                                             | Desk.                         |
| S       | Item has alien   | 4  | Type the message you wish your patrons      | This item may not be issued.  |
|         | reserve          |    | to read if the item is reserved for         | Please take it to the Service |
|         |                  |    | another borrower                            | Desk.                         |
| S       | Cancel item      | 5  | Type the message you wish the patron        | Item charge cancelled         |
|         | charge           | ,  | to read if the issue charge is to be        | item charge cancelled         |
|         | ciiaige          |    | cancelled                                   |                               |
|         |                  |    | Cancelled                                   |                               |
|         |                  |    | If Proceed = <b>Y</b> :                     |                               |
|         |                  |    | Auto charge will be removed on check-in     |                               |
|         |                  |    | _                                           |                               |
| S       | Stop issue on    | 6  | Type the message you wish the patron        | This item may not be issued.  |
|         | charge           |    | to read if a charge is applicable for the   | Please take it to the Service |
|         |                  |    | issue                                       | Desk.                         |
| S       | No loan          | 7  | Type the message you want the patron        | This item may not be issued.  |
|         | parameter        | _  | to read if the item has no loan             | Please take it to the Service |
|         |                  |    | parameter.                                  | Desk.                         |
| Ī       | 1                |    |                                             | _                             |

Last Updated: 4 July 2013

| S | No renewal parameter   | 8  | Type the message you want the patron to read if the item has no renewal parameter.                                                                                                    | This item may not be renewed. Please take it to the Information Desk |
|---|------------------------|----|----------------------------------------------------------------------------------------------------|----------------------------------------------------------------------|
| S | Renewal limit exceeded | 9  | Type the message you want the patron to read if the item exceeds the renewal limit.                                                                                                    | This item may not be renewed. Please take it to the Information Desk |
| S | Item not for loan      | 10 | Type the message you want the patron to read if the item is not for loan.                                                                                                    | This item may not be issued. Please take it to the Information Desk  |
| S | Renew overdue item     | 11 | Type the message you want the patron to read if the item to be renewed is already overdue.                                                                                                    | This item may not be renewed. Please take it to the Information Desk |
| S | Max items<br>reached   | 12 | Type the message you want the patron to read if the item exceeds the patron loan limit.                                                                                                    | This item may not be issued. Please take it to the Information Desk  |
| S | Exceeded form<br>limit | 13 | Type the message you want the patron to read if the item exceeds the patron loan limit for a Form Code.                                                                                                    | This item may not be issued. Please take it to the Information Desk  |
| S | Magnetic Media         | 14 | If <u>Proceed</u> = N: Will disallow the loan If you have Stockitem <u>Form Codes</u> that are <u>not</u> to be issued. These need to be defined here, separated with dash. For example: to prevent Videos ( <u>Form Code</u> = VI) and Audio Cassettes ( <u>Form Code</u> = AC), enter -VI-AC in this field along with a message to inform the patron | -VI-AC These are sensitive items and cannot be lent via DIY          |
| S | Magnetic Media         | 15 | If <u>Proceed</u> = <b>Y</b> : Will allow the loan if you have Stockitem Form Codes that can be issued. These need to be defined here, separated with dash. For example: to allow CD's ( <u>Form Code</u> = CD) to be loaned enter -CD in this field along with a message to inform the patron                                                         | -CD These are sensitive items and can be lent via DIY                |
| S | Not to be removed      | 16 | If <u>Proceed</u> = <b>N</b> : Will prevent the loan. If you have Stockitem <u>Form Codes</u> that cannot be issued. These need to be defined here, separated with a dash. For example: to prevent Reference books ( <u>Form Code</u> = <b>RE</b> ) from being issued enter - <b>RE</b> in this field along with a message to inform the patron        | -RE These are Reference items and cannot be lent via DIY             |

Last Updated: 4 July 2013

| S | Default loan<br>period    | 17 | If using DIY offline you can define the loan period here. For example: if the loan period is 21 days enter <b>–21</b> in this field.                                                       | -21                                                 |
|---|---------------------------|----|----------------------------------------------------------------------------------------------------|-----------------------------------------------------|
| S | Item button text          | 18 | If <u>Proceed</u> = <b>N</b> : Will trigger a dialogue box to appear after every issue. Use the message box type the message that will appear in the dialogue box.                         | Issue successful. Press Enter to<br>Continue        |
|   |                           |    | If <u>Proceed</u> = <b>Y</b> : Will not trigger a dialogue box                                                                                                    |                                                     |
| S | Allow returns in<br>Amlib | 19 | If <u>Proceed</u> = <b>Y</b> : Will enable a returns function via a Returns button located on the DIY Main screen                                                                          |                                                     |
| S | Print return item<br>list | 20 | If <u>Proceed</u> = Y: Will enable a Print button to print returned items in the session. Use this message box to insert text within the Print button (Report template name: \$SILOAN.QRP) | Print Returns List                                  |
| S | Return reserved item      | 21 | If <u>Proceed</u> = <b>Y</b> : Will alert user with message                                                                                                    | The returned item is on reserve to another borrower |

#### To alter a system message:

- Any of the <u>System MESSAGEs</u> can be changed to suit your Library service for example: the message "Please call at the Information Desk" can be changed to something more meaningful
- 2. Click the **F3 Save** button when complete a prompt will appear with the following message: A new DIY.INI file has been created for use with DIY Systems.

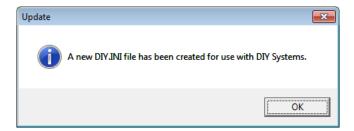

3. Click the **OK** button

**IMPORTANT:** Editing the <u>Self Issues Parameters</u> table will generate a new **DIY.ini** configuration file. The updated **DIY.ini** configuration file MUST be copied to the *Amlib Client* folder (for example: **C:\Amlib**) on the *Amlib DIY Self Service* workstation. This file is only used when the *Amlib DIY Module* is used in offline mode – i.e.: not connected to the *Amlib* database.

Last Updated: 4 July 2013

**Please Note:** When using *Amlib DIY Module* in "Offline Mode" (i.e. not connecting to the *Amlib* database) the <u>Issue</u> and <u>Return</u> screens are not displayed. Instead, the Offline "select file" window and the *Amlib* offline capture screens are displayed. In this case the Location field and other parameters are read from the standard *Amlib* **offline.ini** file and **DIY.ini** configuration files so that some processing rules may be established. (The **offline.ini** file is the same file used in the *Offline Circulation* module).

#### **Setting Up Additional DIY Applications**

It is possible to run individual DIY applications using different parameters. This is especially useful at sites that incorporate the DIY with another vendor product (*Talking Technologies, LogiTrack*) as a backend and at the same time use DIY in the general circulation environment. Both applications may require some parameters to differ in order to perform effectively. Up to nine different sets of parameters can be created.

- 1. Launch the Amlib client
- 2. Go to Main > Supervisor > DIYParams the <u>Self Issue Parameters</u> screen will display:

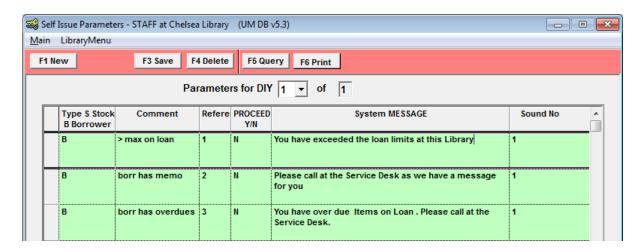

3. Click the **F1 New** button – a prompt with the following message will display: Are you sure you really want to create a new set of DIY parameters Continue with creation?

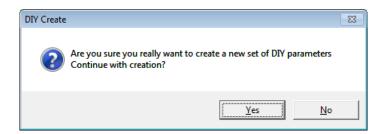

4. Click the **Yes** button – a prompt with the following message will display: **A new DIY.INI file** has been created for use with **DIY Systems**.

Last Updated: 4 July 2013

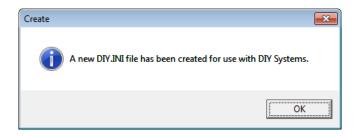

5. A new set of parameters have now been created – the <u>Parameters for DIY</u> will now read **2 of 2**:

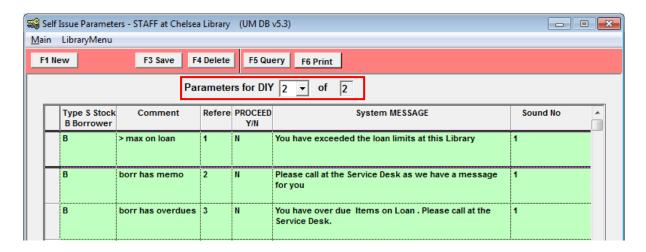

6. The parameters can be edited as required

Last Updated: 4 July 2013